# **Aftersales Field Action Bulletin**

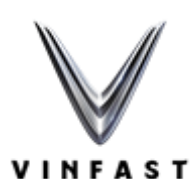

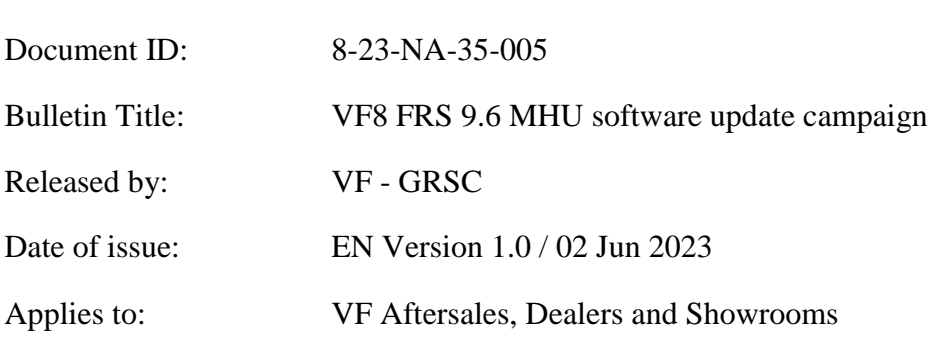

## **CHANGE HISTORY**

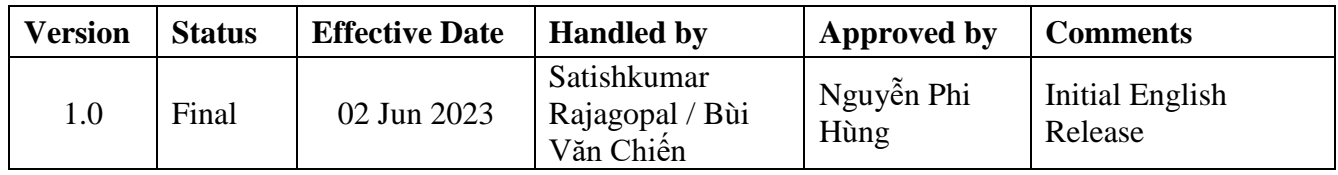

## **1.0) Overview**

This technical bulletin describes the procedure, which VinFast dealerships and showrooms must follow to update the affected vehicles, identified within the Dealer Management System (DMS) as "Open" for field action 8-23-NA-35-005.

This is a *Safety Recall* field action. VinFast will *send* customer communications (C-app/SMS/email/telephone call/Postal letter) relating to this field action. Dealerships and Showrooms shall apply this update to applicable vehicles (identified within DMS), when the applicable vehicle is presented via customer communication, regular service and / or an unrelated repair.

## **2.0) Programs and Model Years Impacted**

The following programs and model years are impacted by this bulletin:

*There are 999 VINs [SDI Battery pack] impacted by this field action* [**[VIN List](https://vfstpblob.blob.core.windows.net/public/shared/PD1U_2023/BULLETIN/EN/823NA35005/VIN_VF8_FRS9.6.xlsx)**].

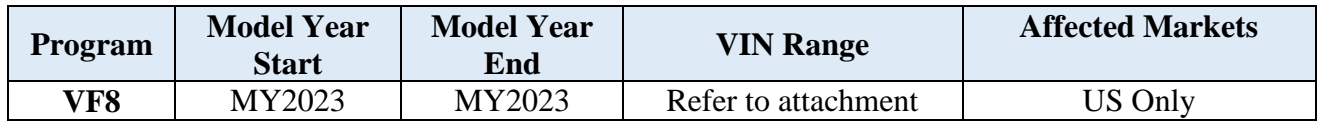

## **3.0) Terms, Definitions & Abbreviations**

- OBC On Board Charger
- FOTA / OTA Firmware over the Air
- FOTU Firmware over the USB
- ECU Electronic Control Unit
- $\bullet$  HV High Voltage / LV Low Voltage
- DTC –Diagnostic Trouble Code
- DID Diagnostic Identifier
- MHU Multimedia Head Unit
- FuSa Functional Safety
- LKA Lane Keeping Assistance
- AHB Automatic High Beam
- CANdb Controller Area Network database
- VCU Vehicle Control Unit

### **4.0) Issue Description**

Multimedia Head Unit (MHU) screen goes blank while driving or stationary.

### **5.0) Solution Summary**

Affected vehicles will have a FOTU software update [FRS 9.6] for the MHU that fixes this issue.

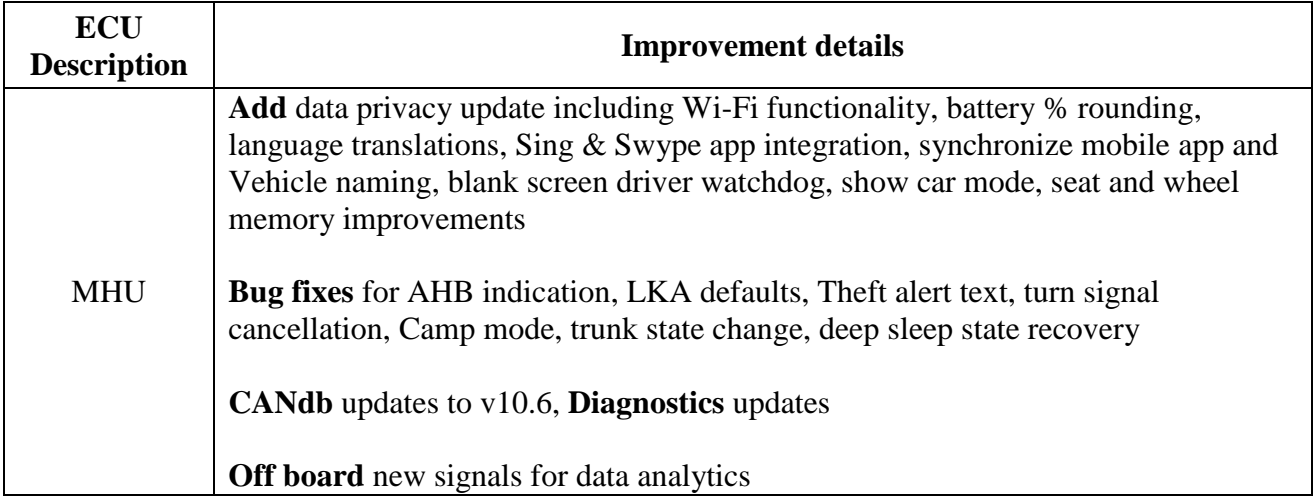

The software update will take approximately 45 minutes to complete via FOTU [USB method]

## **6.0) Technical Instructions**

#### **Software update program brief:**

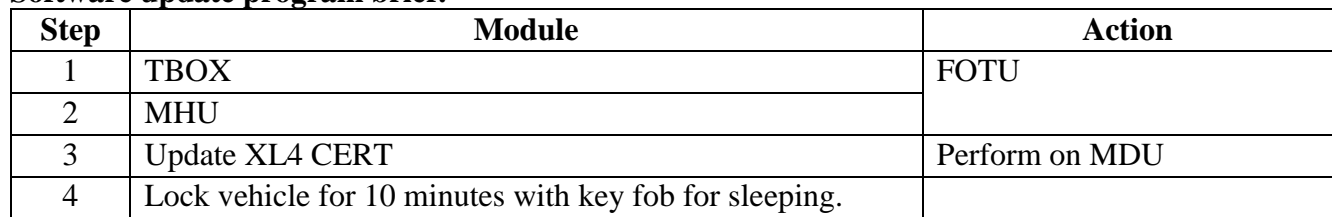

#### **Requirement (Mandatory):**

- A USB 3.0 device is required (at least 8Gb of memory, FAT32).
- Fasten the seatbelt of driver seat to keep the vehicle awake during update of all ECU's

#### **Detail instruction:**

For each ECU below, compare the listed part numbers to those in the vehicle and then as required complete only relevant 'IDS Functions' do not use any others, referring to [Diagnostics, Programming](https://stp.vinfastauto.com/#/system/service-instructions?t=Car&m=EB16&y=2022&d=1002970&h=bfa7ef9b78164dfe938dee208bf761eb&s=1)  [and Setup using Scan Tool in service -](https://stp.vinfastauto.com/#/system/service-instructions?t=Car&m=EB16&y=2022&d=1002970&h=bfa7ef9b78164dfe938dee208bf761eb&s=1) 1002970 for important information about pre-conditions and specific details for each function that must be followed.

#### **Before update**

**TBOX**

- 1. Use IDS tool to 'Read All DTC' and 'Record Result' at the 'Vehicle DTC check' page for the first time. Save the file for reference later.
- 2. Use IDS tool to 'Read all ECUs info' and save the file for reference later.
- 3. Refer to [MHU/TBOX SW guideline](https://vinfast.vingroup.net/TechnicalData/XeOTO/6.%20VF%208%20-%20Phan%20mem%20MHU/VF8_US%20FRS%209.6/VF8%20%E2%80%93%20Guidelines%20for%20uploading%20SW%20to%20USB%20for%20TBOX%20and%20MHU%20-%20V2.0%20-%20EN.pdf?Web=1) to prepare a USB with TBOX, MHU for FOTU.

#### **TBOX (Integrated in MHU)**

1. At the Health Check page, check below information in the ECU info:

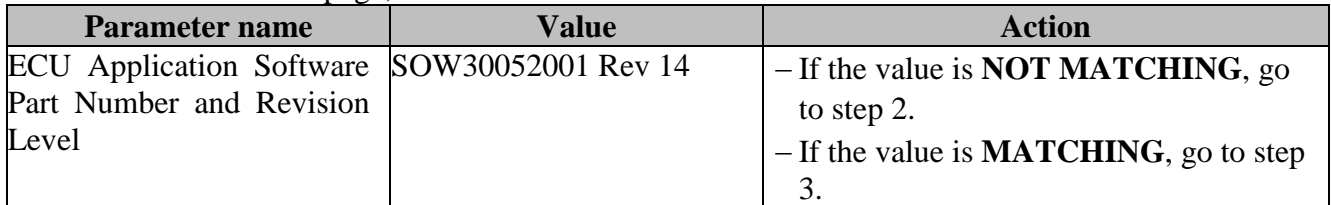

2. Follow below to update TBOX. Then go to step 3.

Download software file from below link:

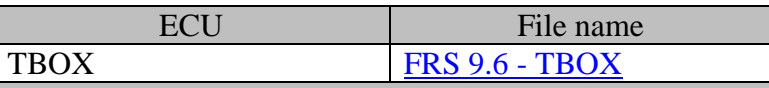

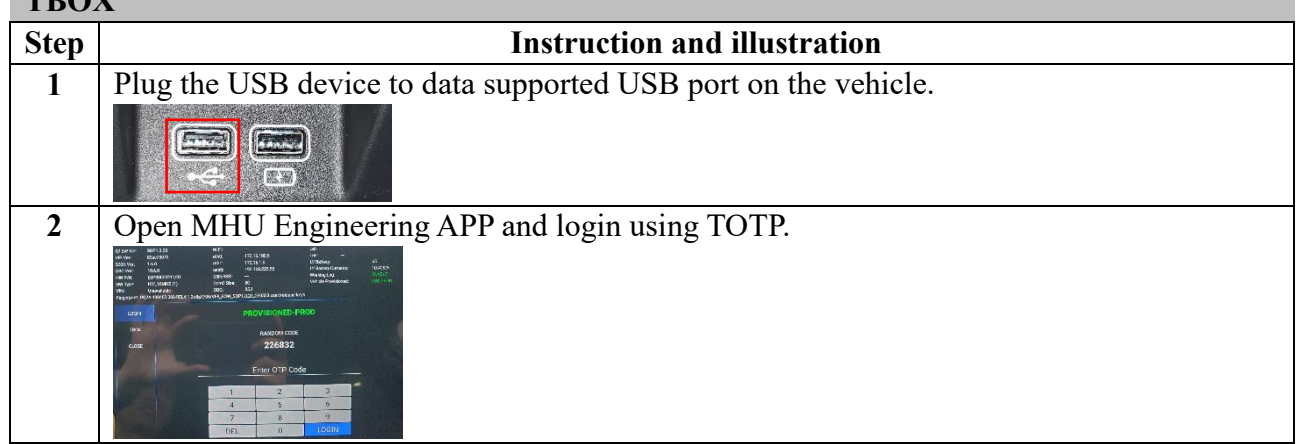

- **3** At the UPGRADE page, select TBOX button to find all the available software files in the USB and show as a list. --<br>172.16.100.5<br>172.16.1.5 **4** Select the correct software file name (extension \*.zip) from the list and select UPGRADE button to start TBOX updating. Project Rev: was<br>VF8.4.5.10.US.e08bae744c uzss MHU TBOX **5** After the update is completed, wait for at least 3 minutes.
- 3. Finish.

Note: In case of TBOX updating fails by above steps, another way to update TBOX by using \*.tar.bz2 file as below:

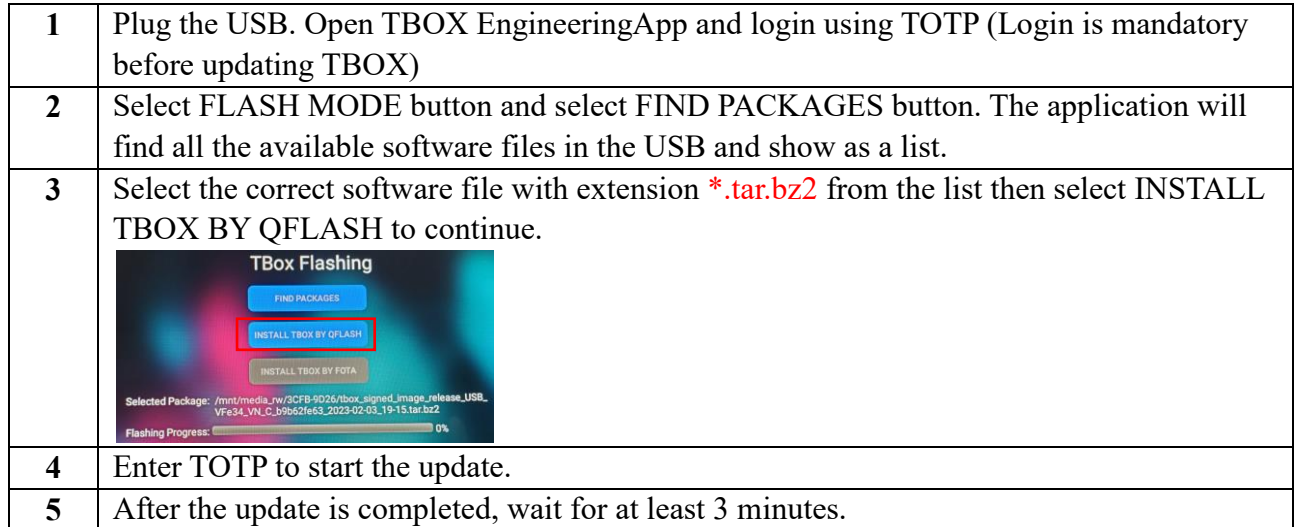

#### **MHU**

**MILLE** 

1. At the Health Check page, check below information in the ECU info:

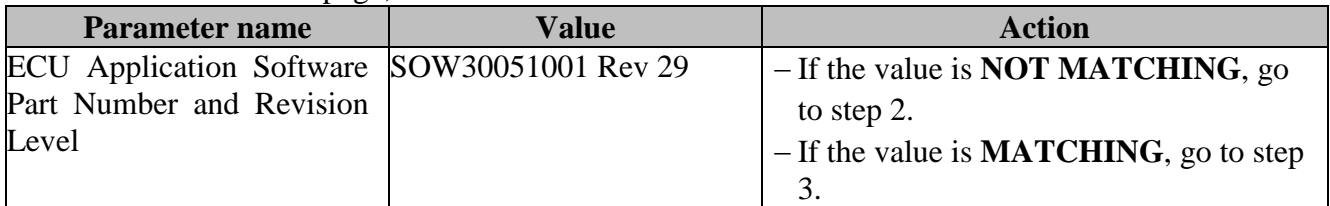

2. Follow below instruction to MHU. Then go to step 3. Download software file from below link:

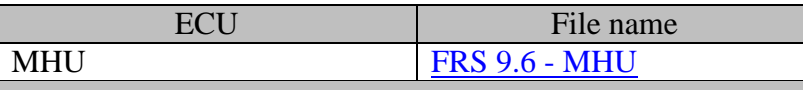

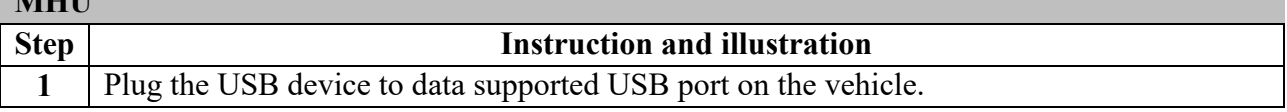

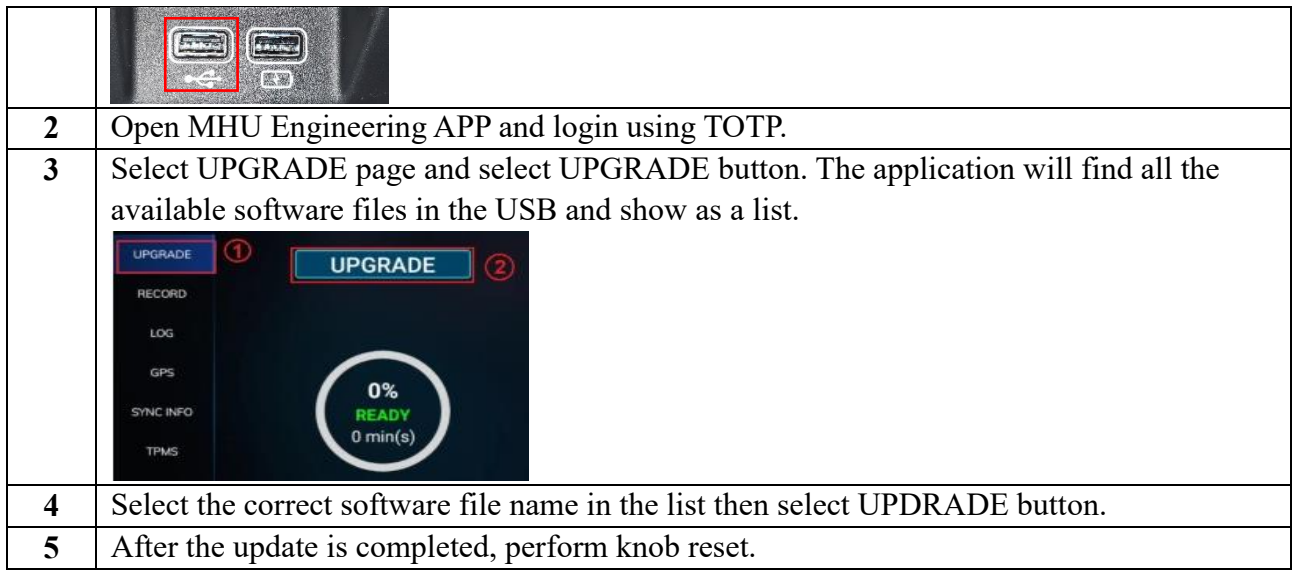

#### **(IMPORTANT)**

- 3. Follow below instruction to update XL4 CERT from EngineeringApp on MHU screen. Then go to step 4.
	- Step 1: open EngineeringApp from MHU screen by multiple tapping on the VIN in 'About vehicle' page
	- Step 2: Login EngineeringApp, using seed code to generate the TOTP number on the Fleet Management system
	- Step 3: Go to TOOL page, find the XL4 CERT button and press the button to update cert for MHU & ADAS. Confirm the OK result should be as below: MHU/ADAS: OK

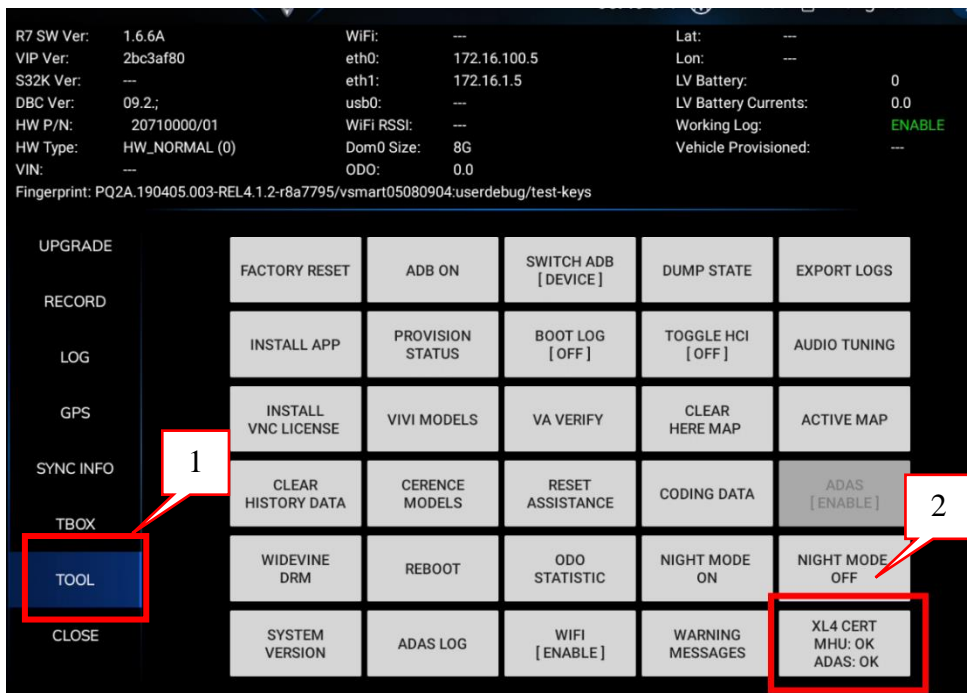

- 4. Lock vehicle with key fob for at least 10 minutes to put the vehicle into sleep mode (This step to make sure ADAS does soft reset and triggers new CERTIFICATE).
- 5. Finish.

#### **Note:**

- $-I$  If result is MHU/ADAS: FAIL  $\Rightarrow$  Perform knob reset to reset MHU then try again. If you get FAIL again, please raise a ticket to GRSC.
- We just need to trigger XL4 CERT 1 time. Even after getting a successful result (MHU/ADAS OK) you perform FACTORY RESET for MHU/TBOX, then XL4 CERT state MHU/ADAS: NONE but actual value is OK.

#### **Check DTC**

After completing all the required updates for software:

- Use IDS tool to do 'Clear DTC' in the 'Vehicle DTC' page
- Perform 'Read All DTC' and 'Record Result' for the second time and save the file for reference
- Compare the remaining DTC's (second list) back to the original DTC's (first list) created before any work was conducted to identify any new DTC's
- If there are any warning messages, faults or new DTC's, use [DTC Repair Instruction –](https://stp.vinfastauto.com/#/system/service-instructions?t=Car&m=EB16&y=2022&d=1002963&h=df6df9126959468e94fc6fc7a0d65935) Guidance - [1002963](https://stp.vinfastauto.com/#/system/service-instructions?t=Car&m=EB16&y=2022&d=1002963&h=df6df9126959468e94fc6fc7a0d65935) as a guide to determine the root cause of any issue and use the relevant DTC Repair Actions

#### **Finish update**

Once all work is complete verify the completed work and vehicle status in IDS by selecting:

1. Use IDS tool to 'Read All DTC' and 'Record Result' at the 'Vehicle DTC check' page for the second time. Save the file for reference later.

### **7.0) Parts Information**

No Service parts replacement applicable to this bulletin

## **8.0) Warranty Claim Information**

The following warranty claim information applies to this bulletin:

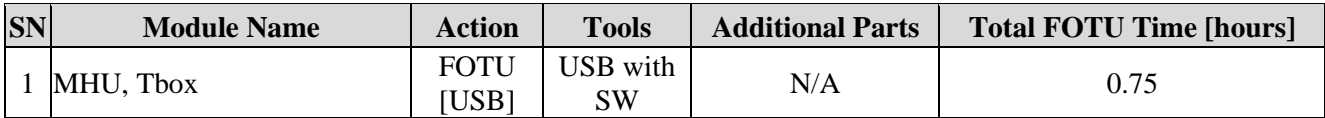

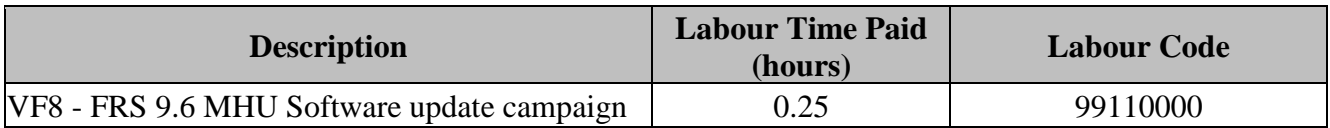